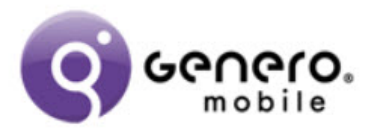

# **A Guide to the Pool Doctors App and Video**

The Pool Doctors app illustrates a simple "real world" app created with Genero Mobile. 

This document was last updated on 11 July 2014

### **Getting Started**

If you plan to experiment hands-on while watching the videos, you will want to:

1. Download, install and license Genero Mobile.

You can download Genero Mobile [here.](http://www.generomobile.com/buy/)

If you select the free personal plan, your license details will be sent to the email address provided. To license Genero Mobile, start the application and go to **Admin** >> Genero BDL Licenser and complete the form.

For more information, refer to the licensing instructions in the Genero Mobile Developer Guide.

2. Configure Genero Mobile to display to your simulator or device.

Full instructions for configuring Genero Mobile for iOS or Android are provided in our documentation. The last steps of the instructions have you execute the **OrdersApp** app from the **OfficeStoreMobile** project.

If you can execute and view the **OrdersApp** app, then you are ready to move to the next step.

3. [Download](http://www.generomobile.com/files/demos/pool_doctors.zip) the source for the Pool Doctors application (**pool\_doctors.zip**) and extract the files.

By default, the files extract into a **pool\_doctors** directory. The Pool Doctors project file is **pool\_doctors.4pw**.

4. From Genero Mobile, select **File** >> **Open**, select pool doctors.4pw, and click Open. 

The project opens.

5. To run the app, select **Debug** >> **Execute**.

The app runs on your device (as specified by the selected configuration).

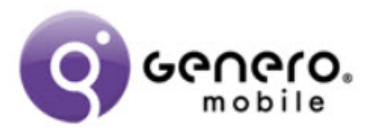

## **Design Brief**

The technician or courier uses the app at a remote site. He uses a device (iOS or Android) to track his performance and/or the delivery of goods.

The application is generic. It can be used by:

- A technician recording work performed
- A courier driver recording proof of delivery

The application uses many device features:

- Camera
- Barcode Reader
- GPS and Map
- Phone/SMS/Email
- Signature Capture
- Database Synchronization

## **Why Pool Doctors?**

The Pool Doctors app is an example of a technician/ courier driver role created to meet the design brief criteria. After running the app, we hope you can visualize many similarly-named apps: Refrigerator Doctor, TV Doctor, Car Doctor, and so on. All that is needed is new data for the customer and product tables. 

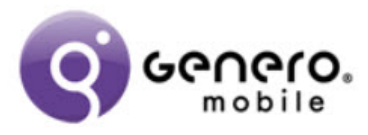

### **Business Process**

These are the defined business processes:

- The customer makes contact with the head office or call center and requests work to be done.
- The job is entered into the system and assigned to a technician or rep. The field cm\_rep in the customer table indicates which technician is responsible for a customer.
- From within the app, the technician uses the sync option to retrieve the jobs assigned to him and to load them onto his device.
- The technician uses the device to contact the customer.
- The technician uses the device to navigate to the customer site.
- At the site, the technician uses the device to record:
	- i. Parts used.
	- ii. Photos of the work done.
	- iii. Notes about the work done.
	- iv. Timesheet entries for the work done.
- $\bullet$  When the job is complete, the technician records the customer's signature as acknowledgement of the work done.
- The sync process uploads the job details back to the head office database.
- Head office can then do the appropriate invoicing and generate appropriate accounting, inventory, and payroll transactions.

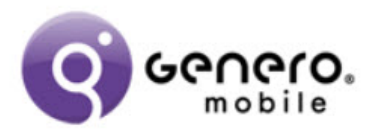

# **How to Use the App (First‐Time Users)**

Create a random job (for testing) from the main splash screen:

- 1. Tap the settings icon.
- 2. Select Create Random Job. This makes a web service call to create a random job on the parent database server.
- 3. Note the job number displayed in the dialog box.
- 4. Tap OK.

Synchronize the job data on your device from the main splash screen:

1. Tap the sync icon. The job downloads onto your device

Access your new job from the main splash screen:

- 1. Tap the splash screen (Tap to continue). The Job List displays, listing the jobs on your device.
- 2. Find your new job. You will likely have to scroll to the bottom of the list of jobs.
- 3. Tap the job.

This selects the job and displays the job details in the Job window.

- 4. Tap the icon in the Customer field. The Customer Details window displays. You can:
	- View details about the customer.
	- View the customer's location on a map.
	- Call the customer.
	- Send a SMS text message to the customer.
	- Send an email to the customer.
- 5. Tap Cancel to return to the Job window.

#### Edit the job:

1. Tap the Start button.

The status of the job changes to in-progress.

You can now edit the parts used (lines), photos, notes, and timesheet for the job.

- 2. For each of the job areas (parts used, photos, notes and timesheet):
	- Accessing the area provides a list for that job.
	- Tap the append icon (the plus sign) to add a new entry.
	- Tap an entry in the list to edit the entry.
	- Swipe right-to-left to delete the entry.

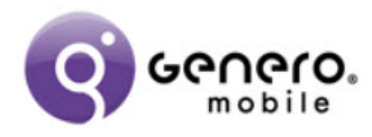

Completing the job:

- 1. Tap the complete
- 2. Enter a name.
- 3. Sign in the signature box.
- 4. Tap OK.
	- The status of the job will now be complete.

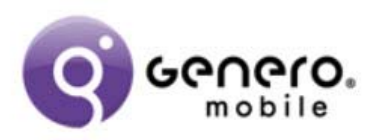

# **Screen Navigation**

In this diagram, a solid arrow indicates a transition, while a dashed line indicates the same screen.

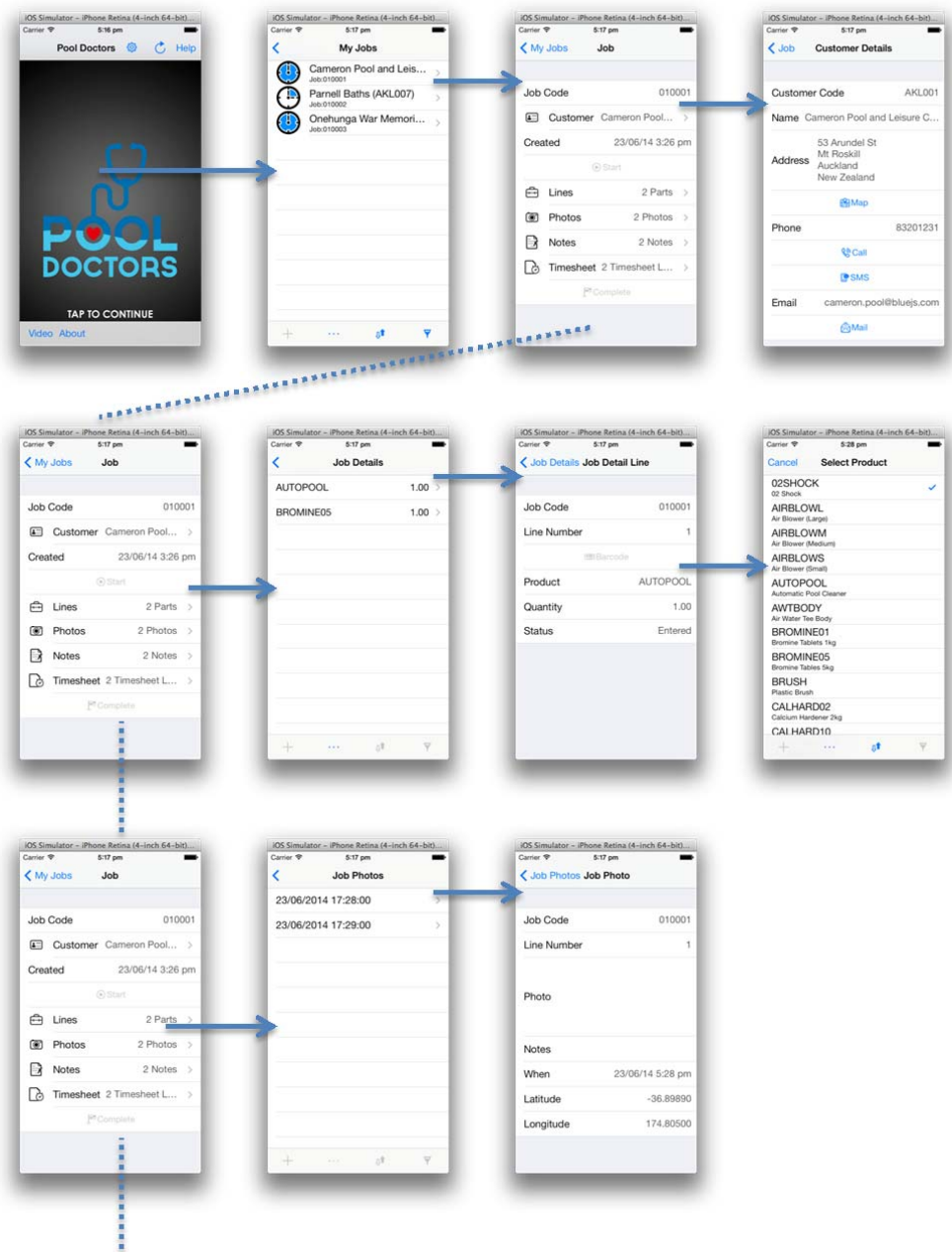

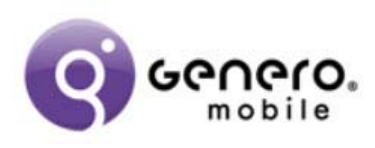

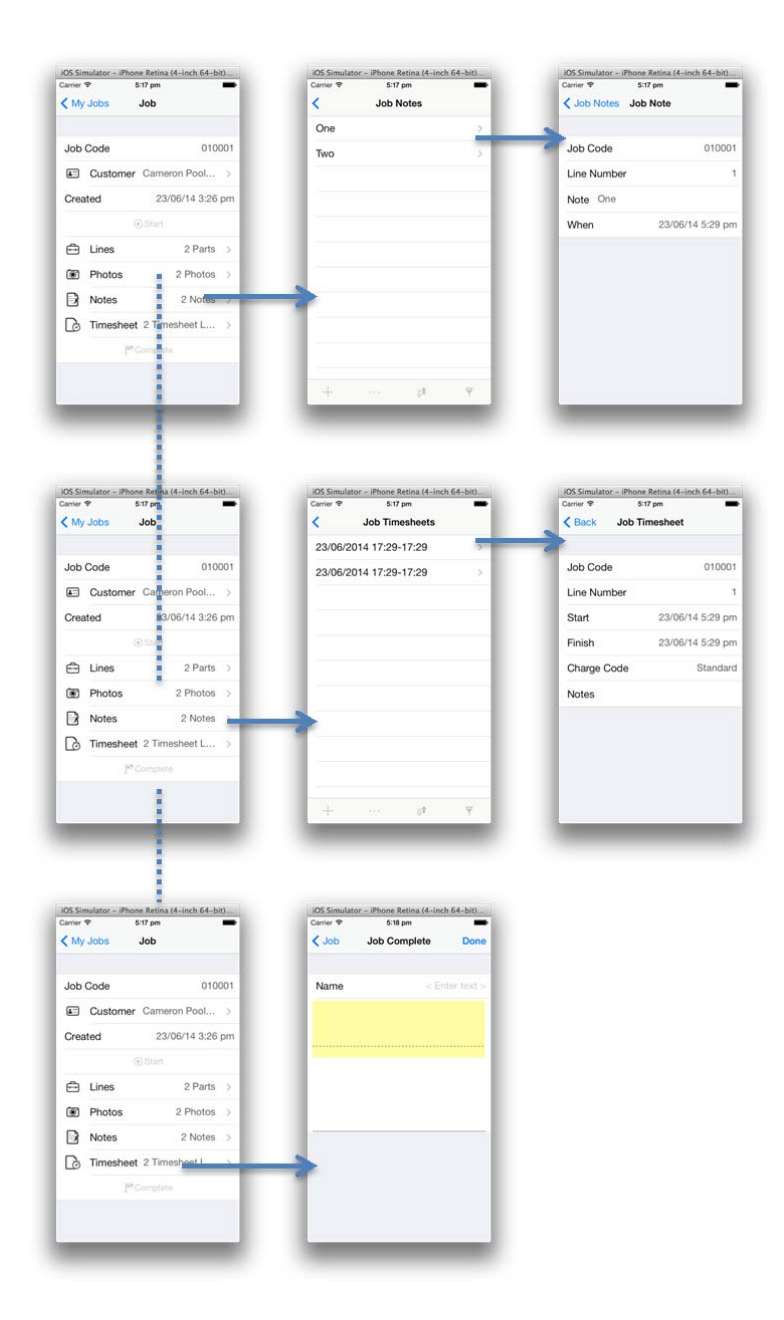

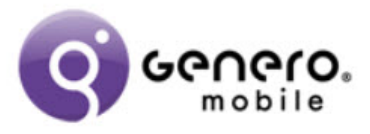

# **Database Design**

There are 7 tables in the database on the device. The key thing to note is that the job details have a parent-child/master-detail relationship with the job\_header table being the parent/master, whilst the other job tables are the child/detail tables. 

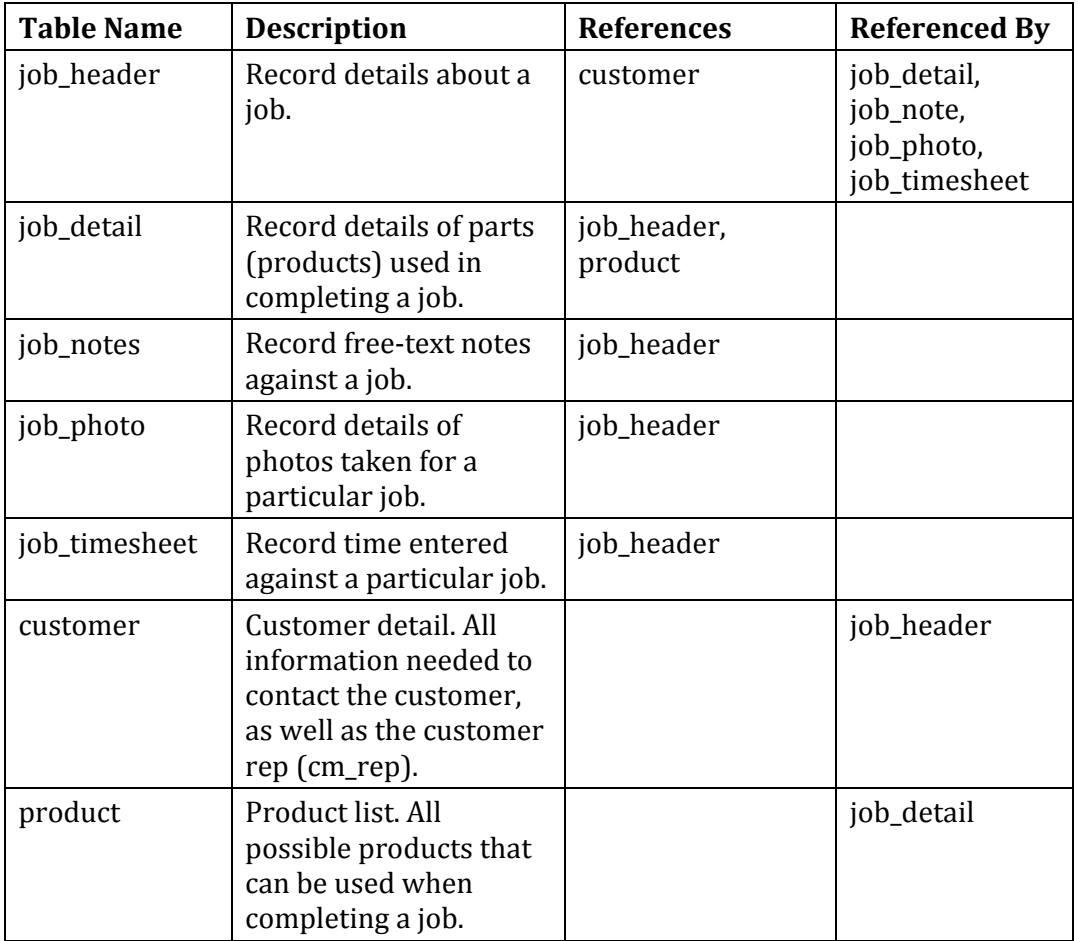

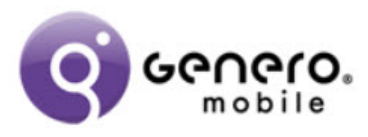

### **The Sync Process**

The sync process:

- Refreshes the product and customer tables.
- Downloads any new jobs for the rep to the job\_header table.
- Uploads completed job data from the 5 job-related tables.
- Deletes any completed job data from the device that is more than 7 days old.

Please note that this is a simple synchronization strategy. For production purposes, we would consider adding some more complex logic to ensure that two devices are not updating details against the same job and thus overriding data when both are then uploaded.

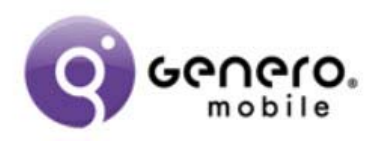

# **The Project Workspace**

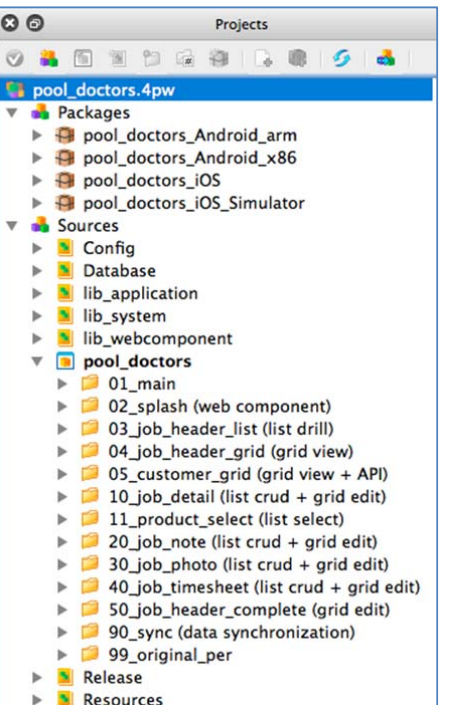

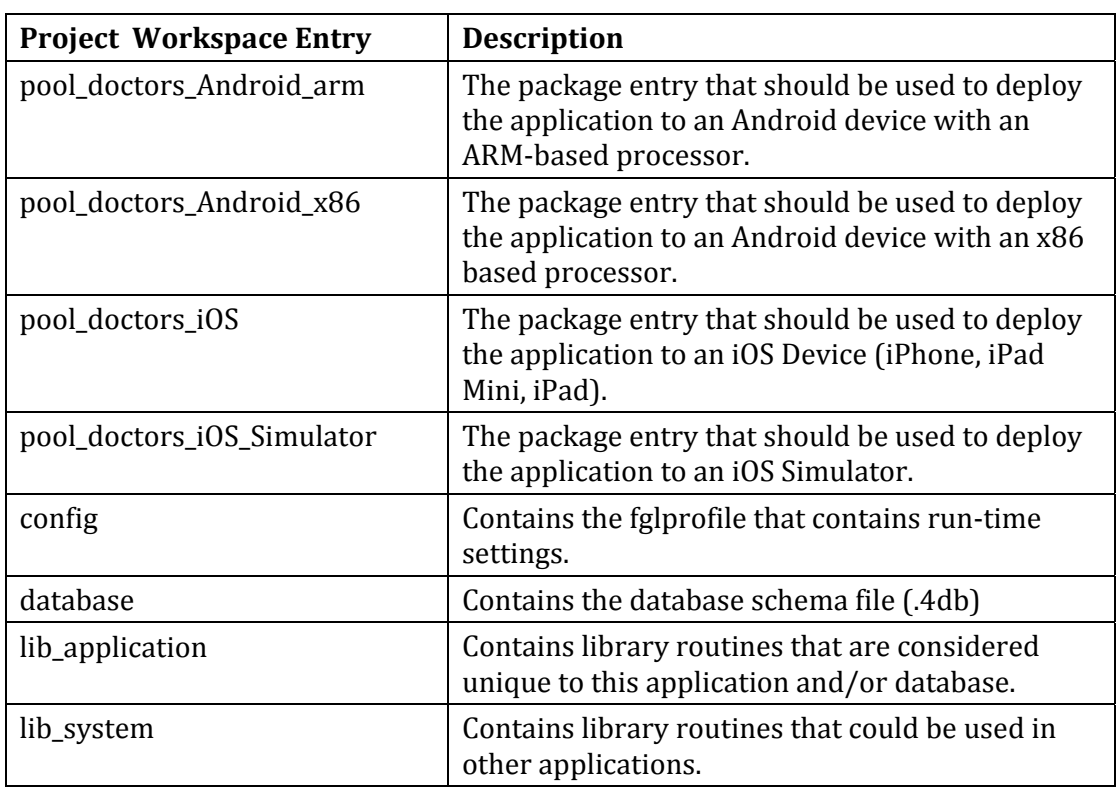

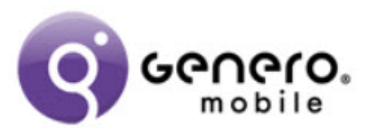

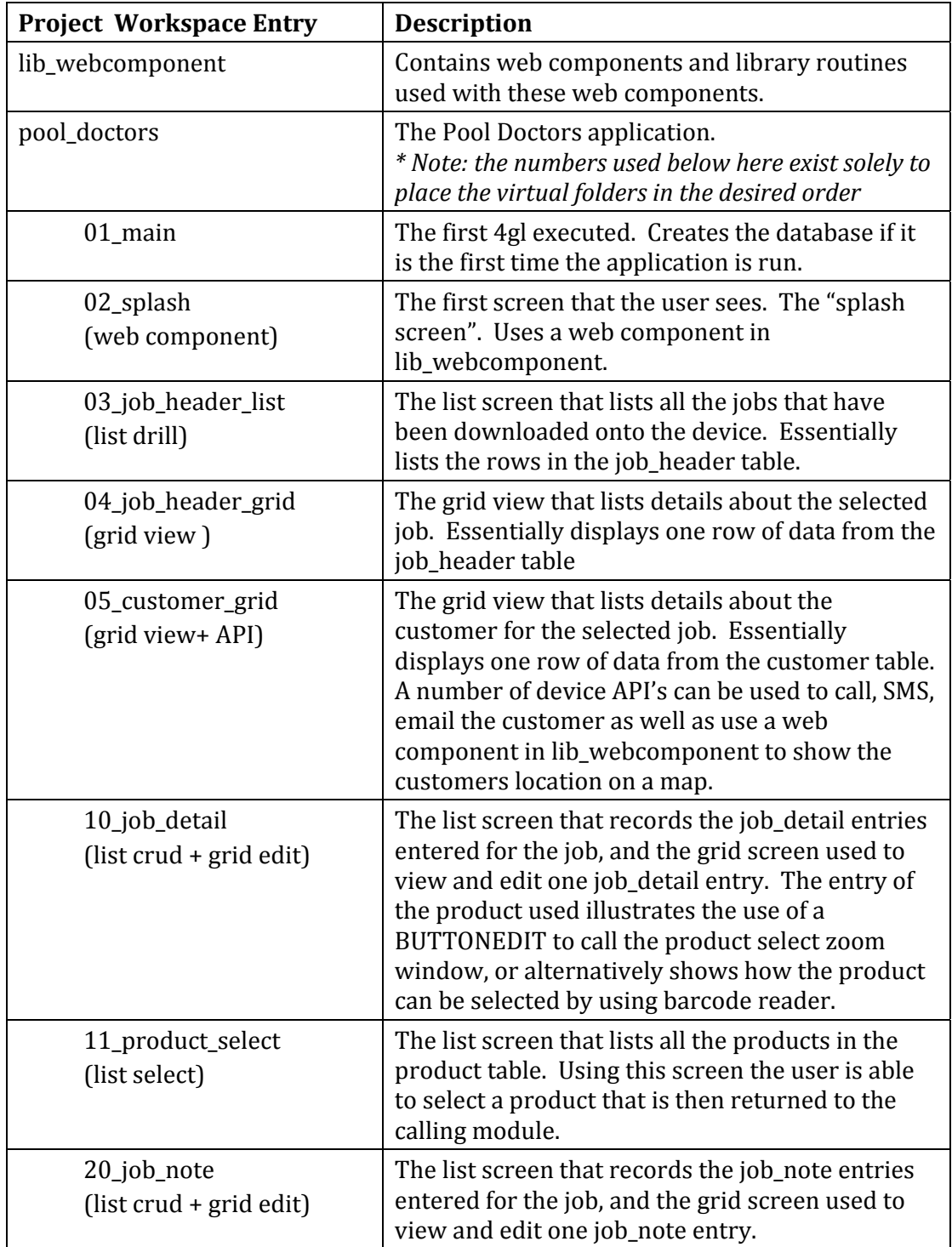

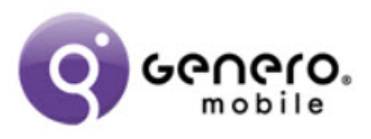

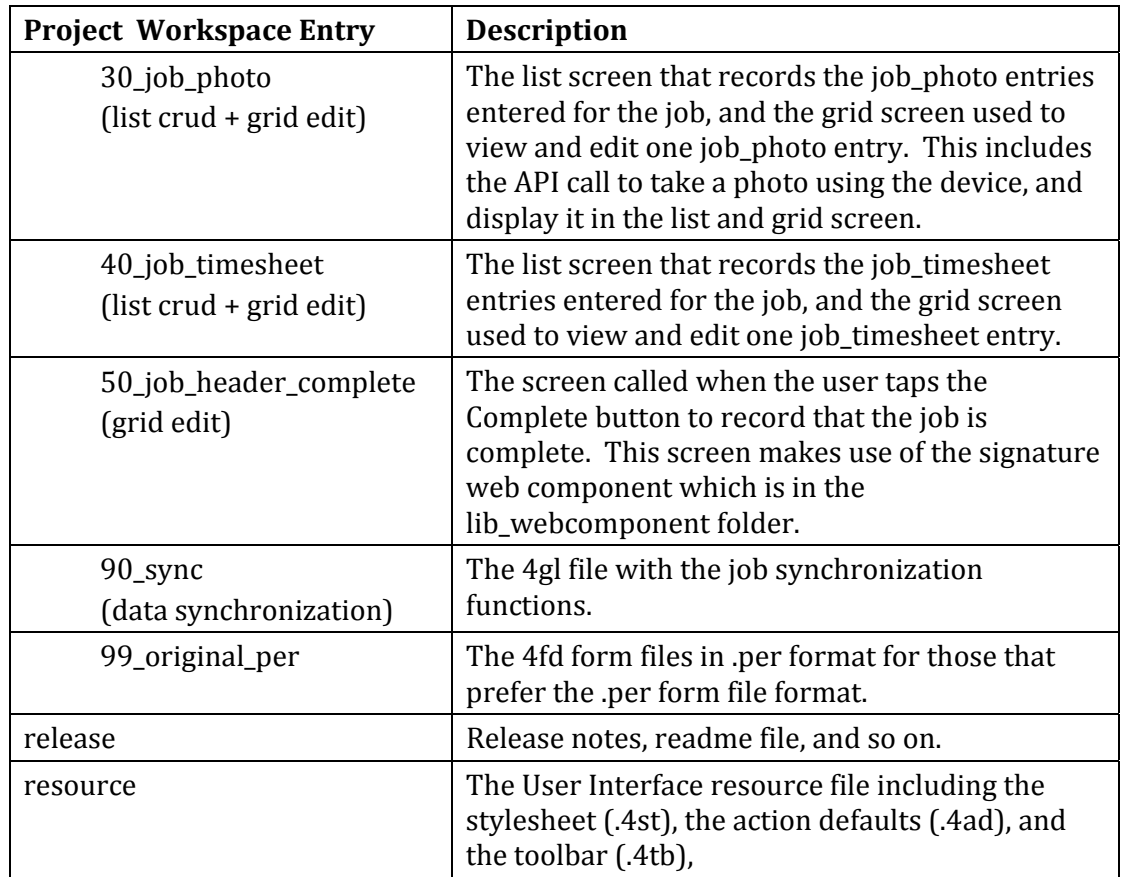

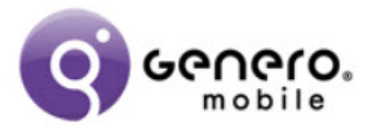

# **Videos**

A number of videos have been produced to walk through areas of code. There is a rough correspondence between each video and a folder in the project workspace. 

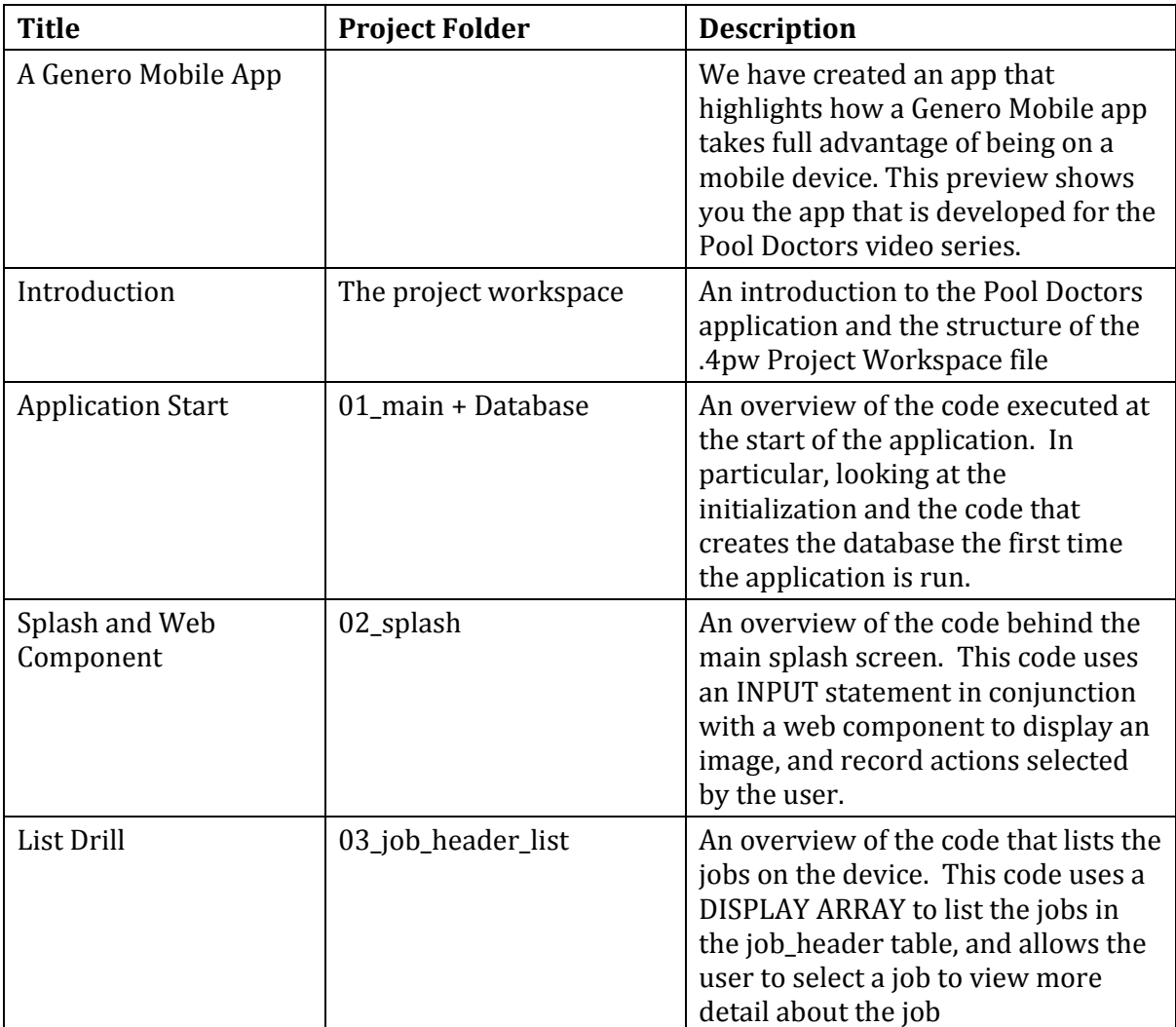

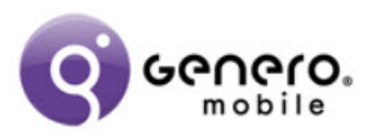

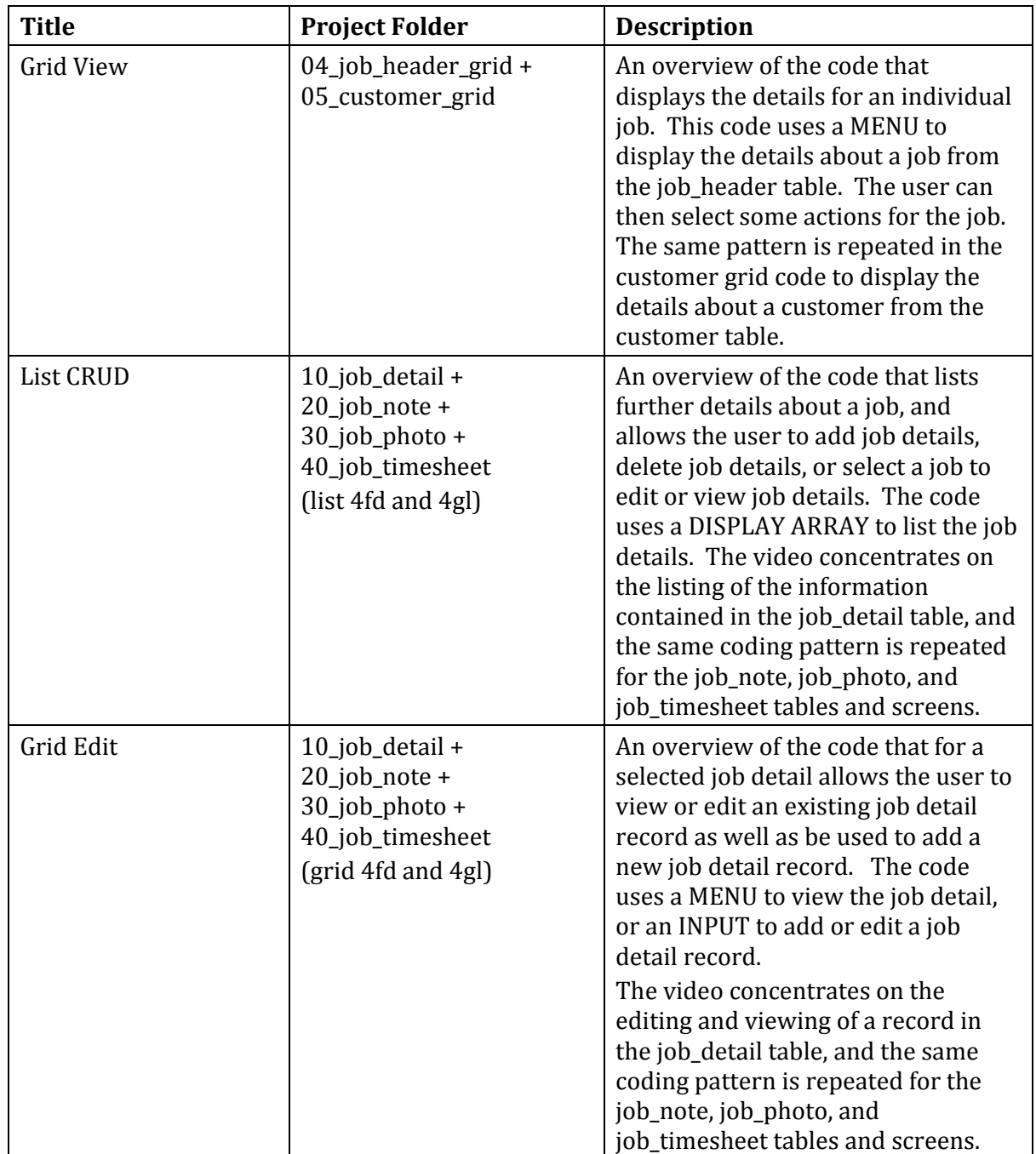

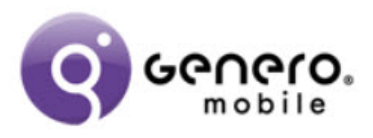

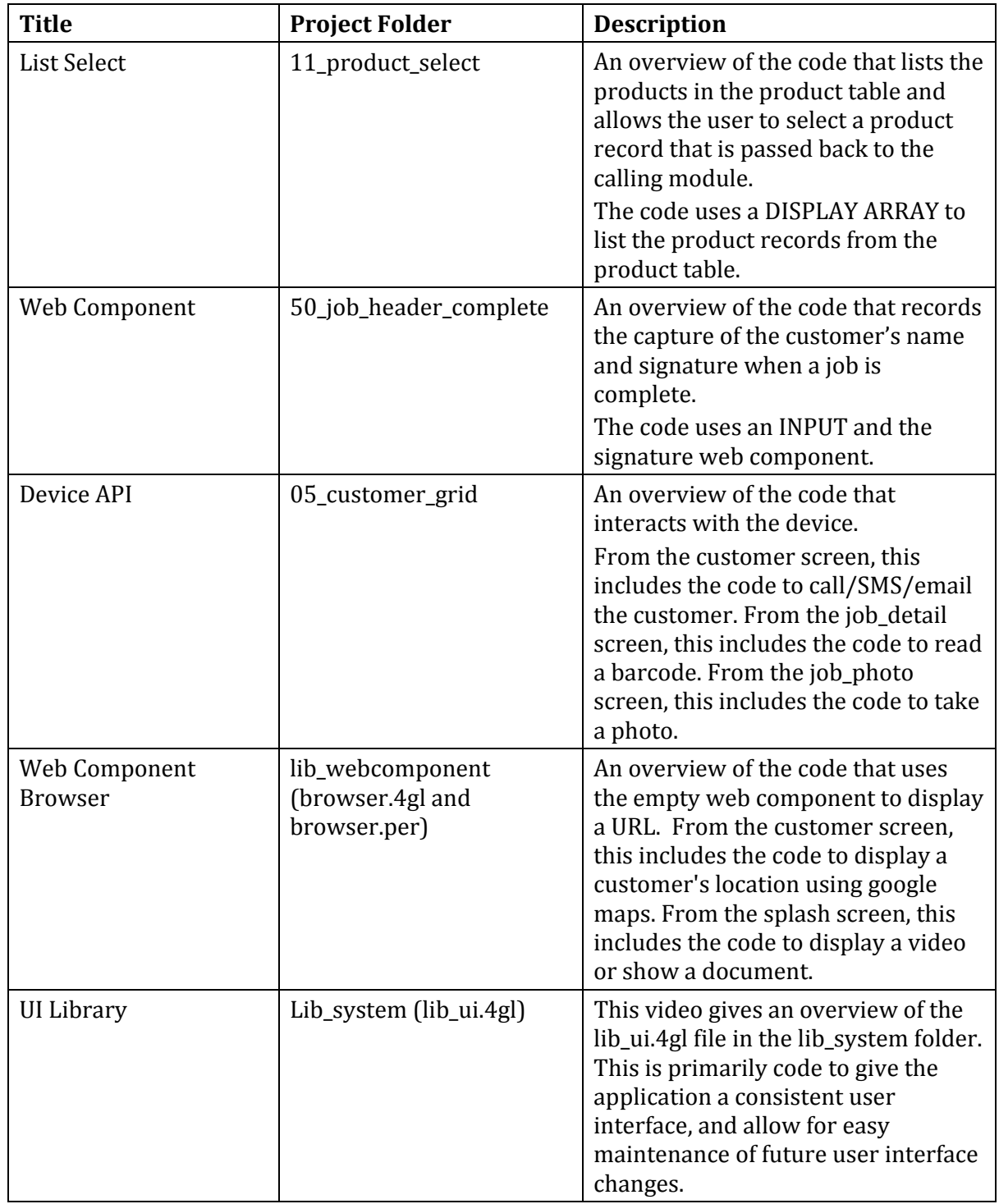

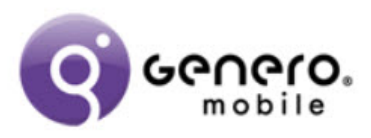

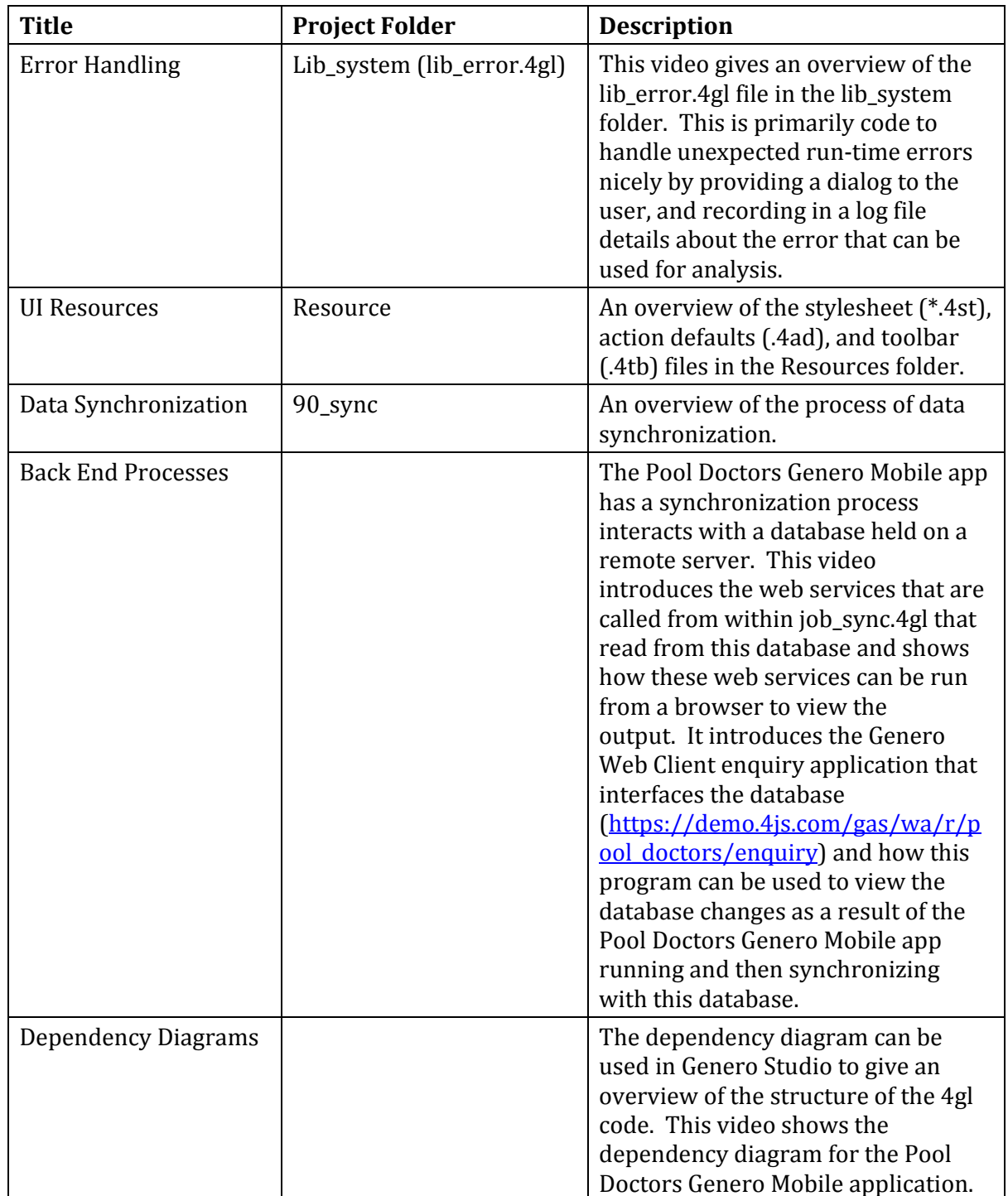

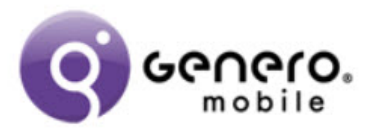

## **Dependency Diagram**

The Dependency Diagram from within Genero Studio illustrates the relationship between the various .4gl files in the application. The two screenshots below are of the dependency diagram, the second has had the libraries hidden to provide clarity 

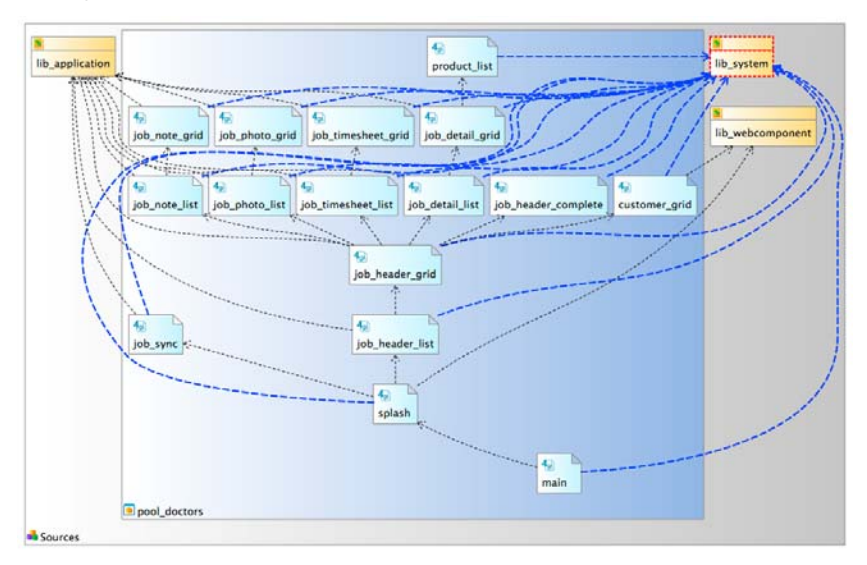

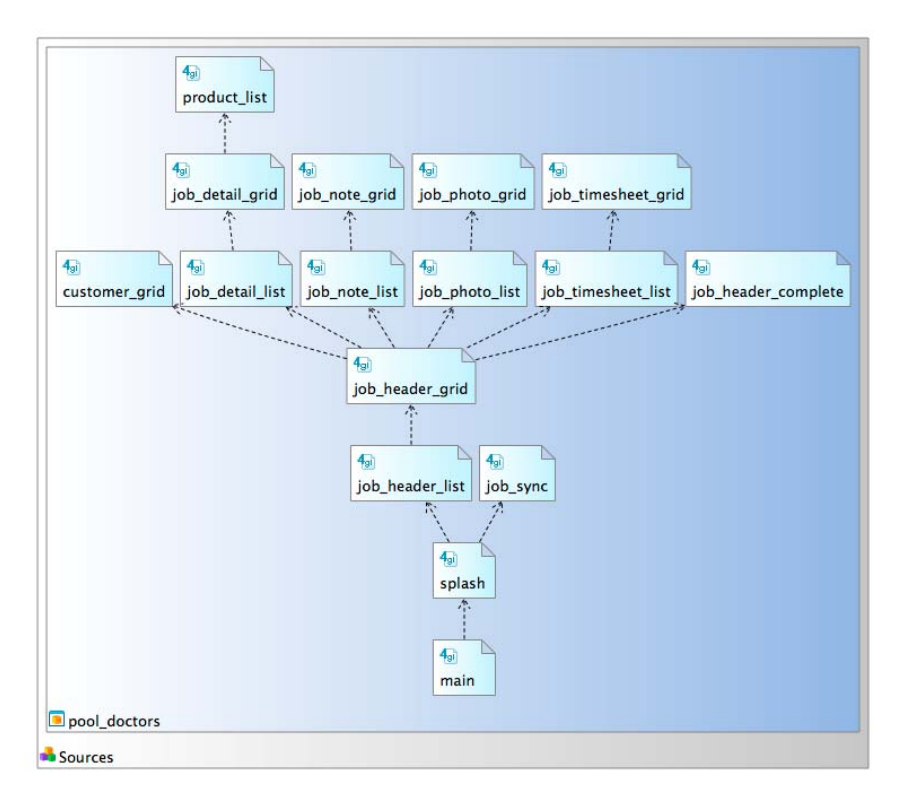

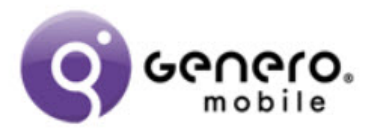

# **The back‐end database**

Data held in the back-end database can be viewed through a Genero Web Client application which we will call the enquiry program:

https://demo.4js.com/gas/wa/r/pool\_doctors/enquiry

To understand the flow of data to/from this back-end database, do the following:

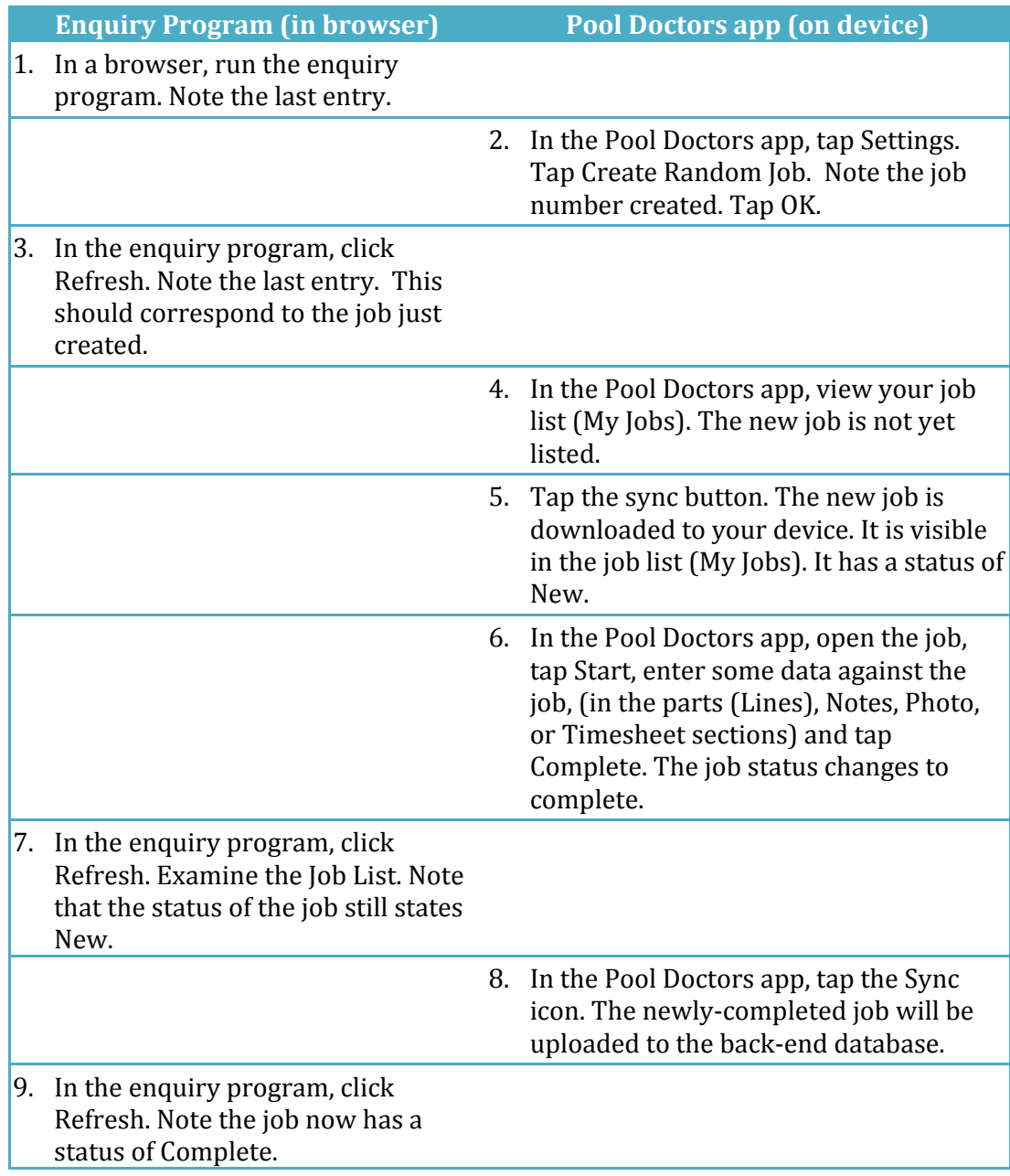

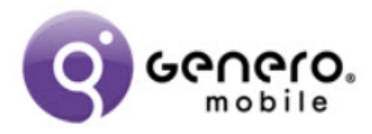

Note that some of the web services used are also visible in a browser. Enter the following URL and note the response:

https://demo.4js.com/gas/ws/r/pool\_doctors/service/getProducts